# THE ACTEC PC

A PUBLICATION OF ACADEMIC TECHNOLOGY @ EASTERN FLORIDA STATE COLLEGE

#### **November 2016 EDITION**

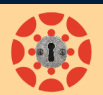

#### **Student Canvas Course Access**

**Term dates, course dates** and course **publish status** as well as a combination of any of the above control the level of access students have to your Canvas courses. Some settings prevent all access others allow view only access.

**Term dates** are set by the Canvas administrator. The term dates affect all courses unless an instructor entered course start and end dates manually. Currently courses disappear from student view after the term end date or course end date.

If a course has been published but the term or course start date has not been reached, students can enter a published course in **view-only mode.** This means they can see any item published in a course but they cannot participate/submit until after the term/course start date.

Students will not be able to access **unpublished** courses regardless of term or course dates.

**Course dates** entered manually will overwrite term dates if the box below the course end date 'Users can only participate in the course between these dates' is checked.

Learn more how term/course dates and course publish status control student access to your course by visiting the following link: **[https://community.canvaslms.com/docs/DOC](https://community.canvaslms.com/docs/DOC-7897)-7897**

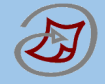

### **Turnitin Outside of Canvas**

Do you need to check a student paper for plagiarism but you did not setup a Turnitin drop box in Canvas? Do you need to submit a paper on a student's behalf to an existing Turnitin drop box?

If you have created a Turnitin drop box in Canvas this year, you will be able to log into your Turnitin account by using the Turnitin website (you can create a Turnitin drop box in your development shell or sandbox if you need to in order for your Turnitin account to be created - **[how to](http://www.easternflorida.edu/faculty-staff/academic-technology/documents/applications/turnitin-in-canvas.pdf)**). You will need to view the steps in the link below to change your Turnitin password. Once logged in you will be able to find existing drop boxes you created in Canvas and/or enable the Quick Submit tab to upload a student paper for a quick originality report analysis.

Click '**Turnitin - [Access Outside of Canvas](http://www.easternflorida.edu/faculty-staff/academic-technology/documents/applications/turnitin-outside-canvas.pdf)**' to find out more.

## **Did You**

**HALL BURNEY AND WANTED** 

#### **Add a link…**

You can insert hyperlinks into Canvas content items by using the link tool in the toolbar or by following these steps:

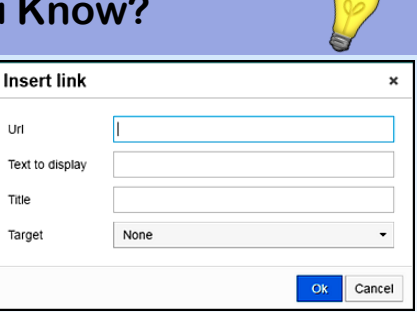

- Place your cursor where you would like to insert the link.
- Press Ctrl + k on your keyboard and fill in the fields.
- Click on OK to save the new link.

*'URL'* - web link, '*Text to display*' - text linked to URL, '*Title*' text shown as mouse hovers over the link, '*Target*' - select 'None' to open link in the same tab or 'New Window'.

 **Workshops**

The following AcTec workshops have been approved for Tenure, MCC, and Faculty Advancement:

- **Make Your Content Accessible**
- **Advanced Course Enhancement 3 Workshop Series**: Quizzes, Home Page, and Gradebook/SpeedGrader
- **Create Engaging Course Content with SoftChalk**
- **Create Engaging Course Content with Web Tools**

Workshop schedule advertisements will be sent via 'News You Can Use' emails. You can also find more details about each workshop and to register **[here.](http://www.easternflorida.edu/faculty-staff/training-and-development/employee-faculty-training.cfm)** Scroll down to the bottom of the page and click on links below 'Faculty'.

## **Canvas - FastTrack Videos**

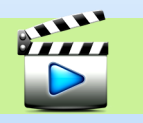

Watch a 2**.**5 minute video to learn more about

'Chunking Content on Content Pages' in Canvas. Chunking content will ensure that your increasing number of students using mobile devices will find the information they need in your courses.

**[Canvas FastTrack Videos](https://community.canvaslms.com/videos/2115) - Bite Sized Content Pages**